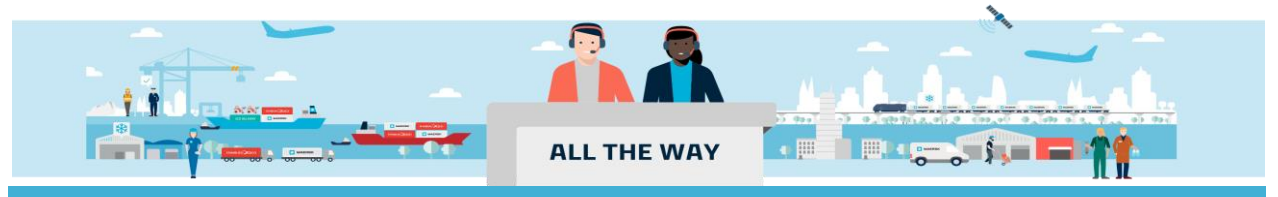

# Handbook - 如何提交合单补料

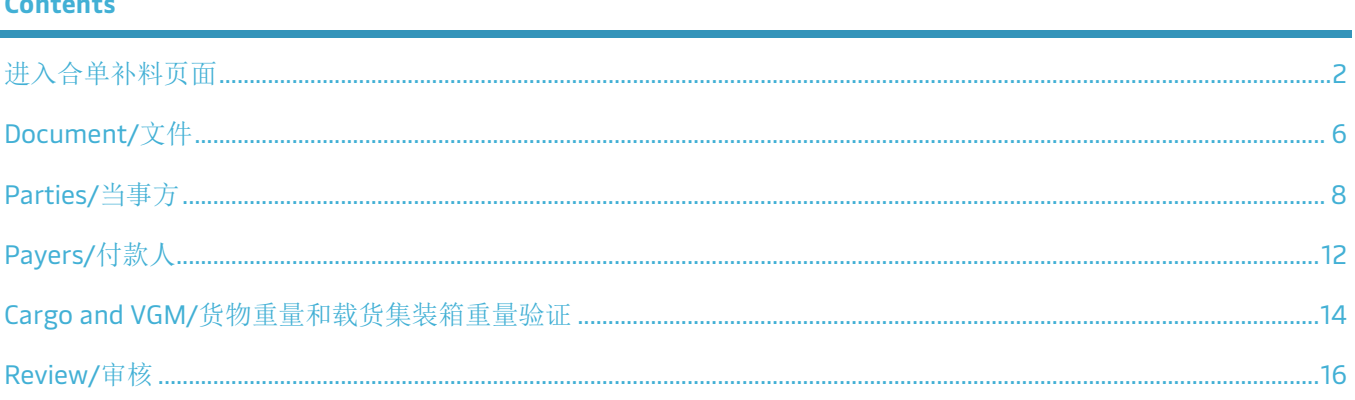

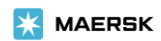

## <span id="page-1-0"></span>进入合单补料页面

1. 进入 [www.maersk.com](http://www.maersk.com/) 点击右上角头像"**Account/**账户", 输入用户名+密码,点击 **log in** 完成登录

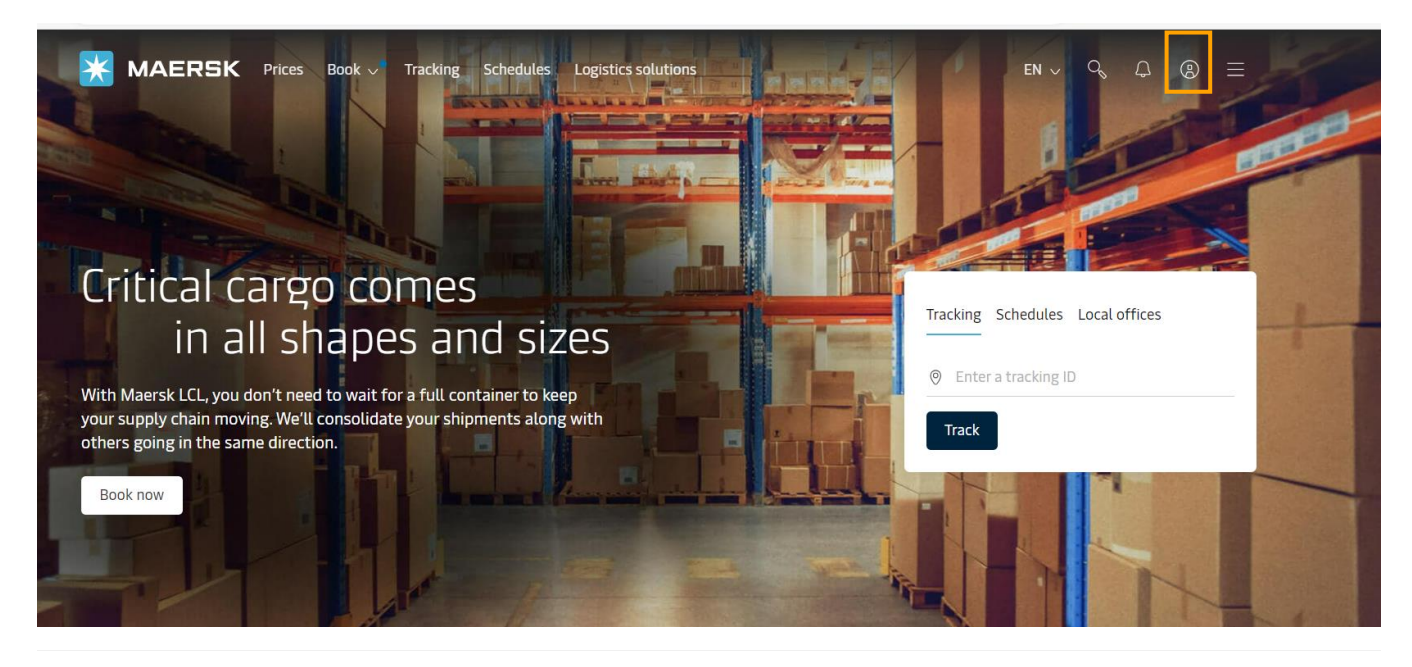

**X** MAERSK

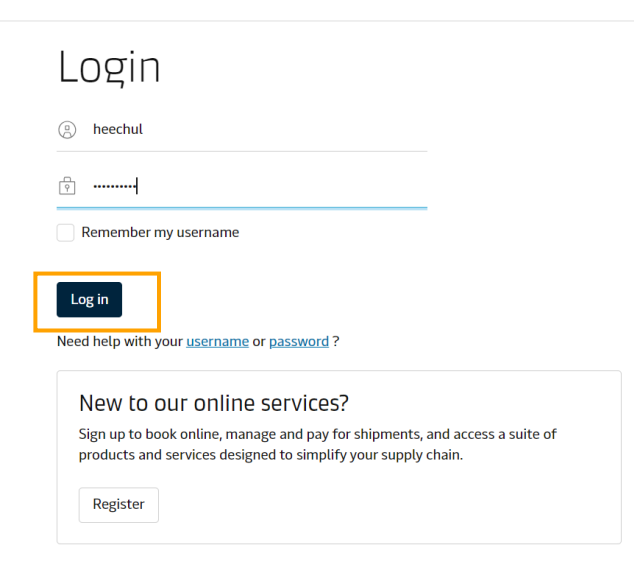

# 2. 录入合并提单后需要作为主单号码的订舱号码并点击 **View details/**货件追踪按钮

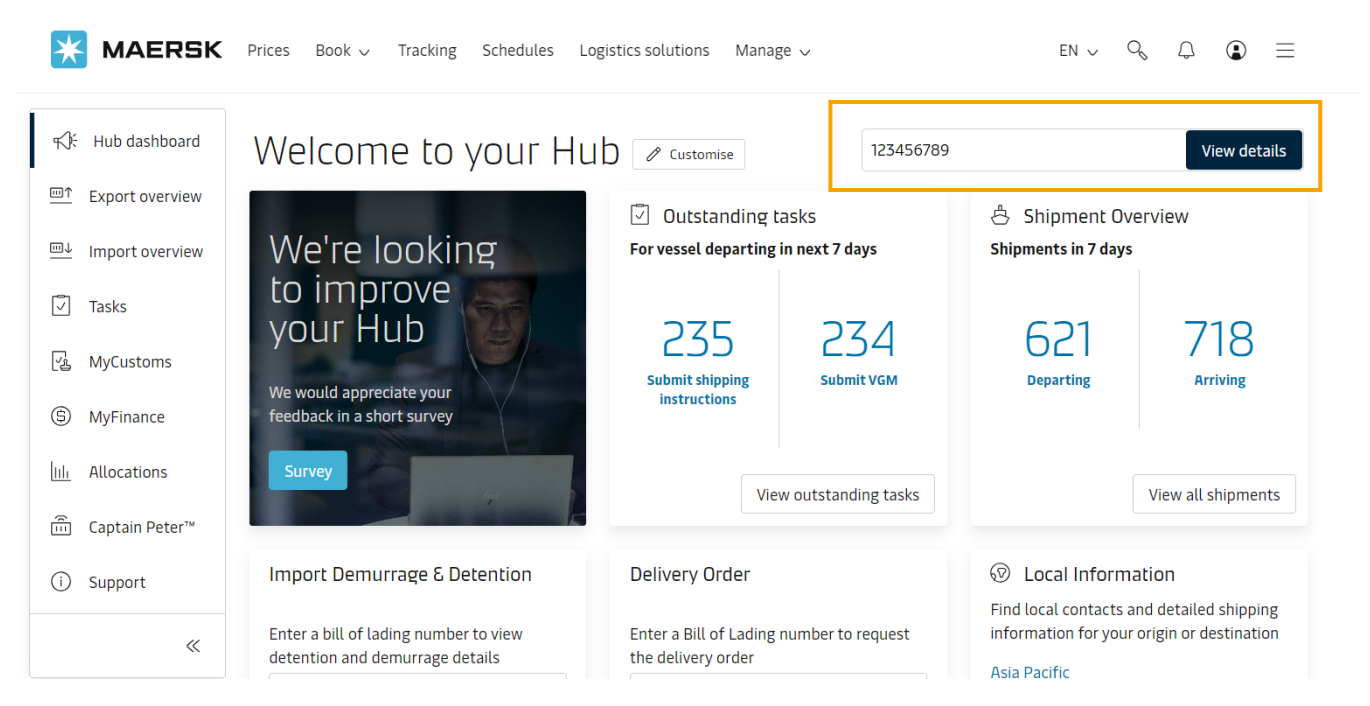

3. 页面跳转到 **Shipment details/**订单详情的 **Summary/**概要页面后找到并点击 **Submit Shipping Instruction/**提 交提单补料按钮

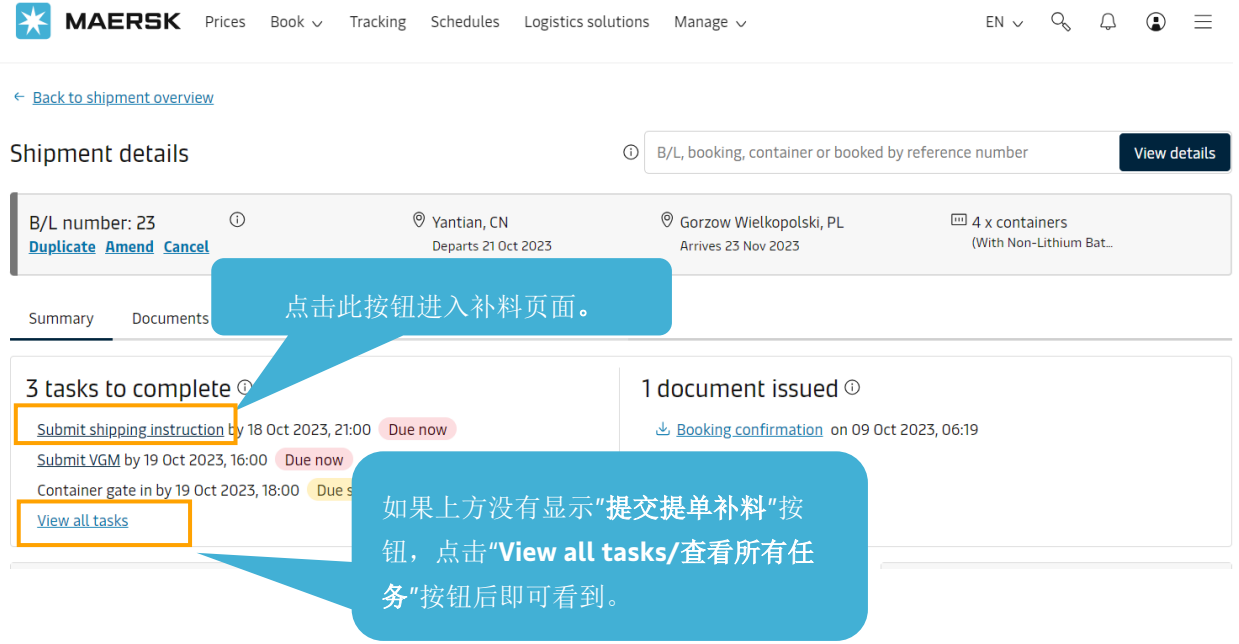

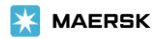

# 4. 进入补料页面后点击订舱号码右边的 **Split, part & Combine/**拆分、分解和并入按钮

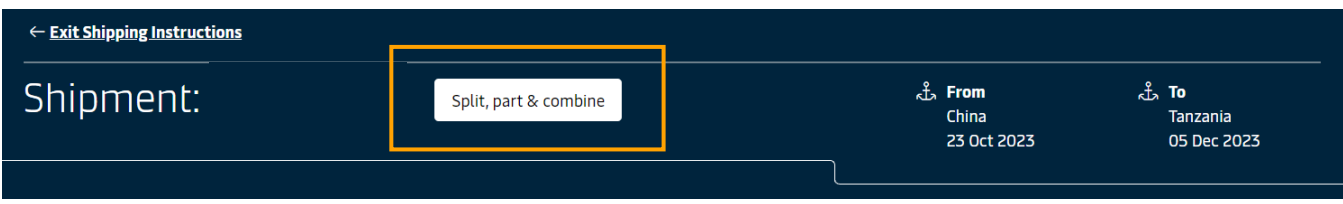

5. 在 **Combine shipments/**合并提单处录入需要合并的订舱号码后点击 **search Shipment/**搜索订单(一次只能搜 索一个订舱)

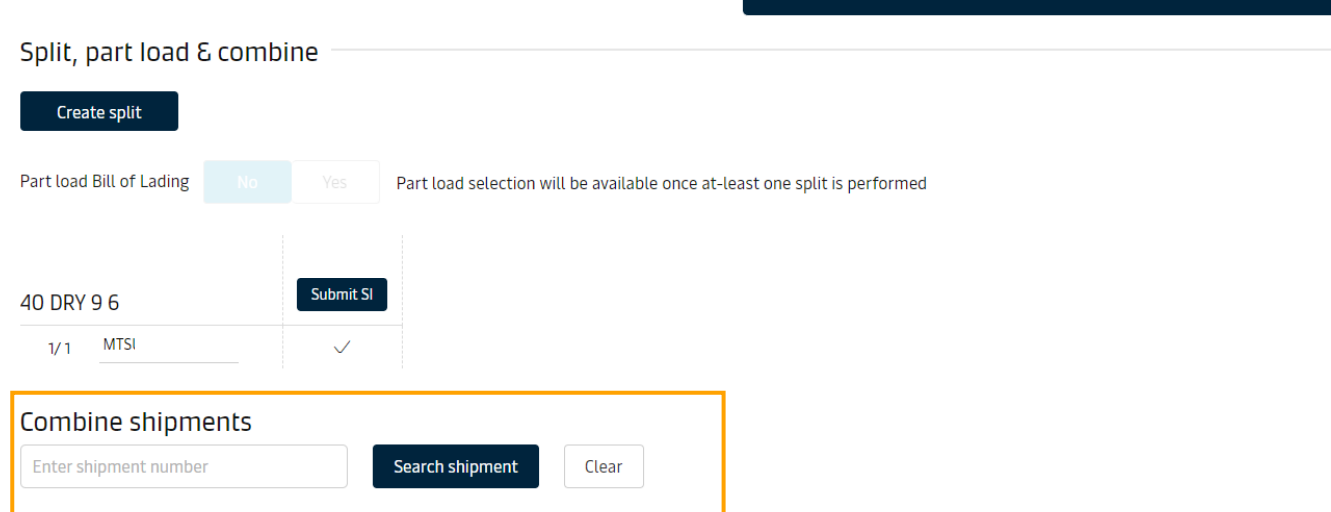

6. 搜索出需要合并的订舱号码后,点击 **Add whole shipment/**添加整个订单按钮

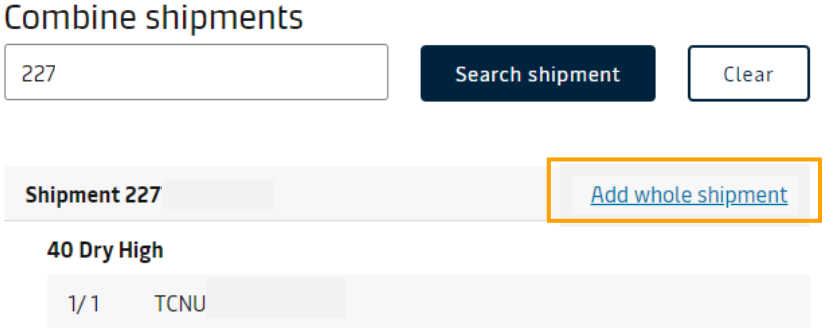

## 7. 点击主单号码下方的 **Submit SI/**提交装船须知按钮进入补料信息填写界面(如果需要合并多个订舱的话,重复 第 **5** 步和第 **6** 步添加完所有需要合并的订舱号码后再点击 **Submit SI/**提交装船须知按钮**;**如果有误加的订舱号 码,点击相应订舱号码后面的 **Remove shipment** 按钮去移除即可)

# Split, part load & combine

Since this is a combined shipment, split and part load will not be available as of now.

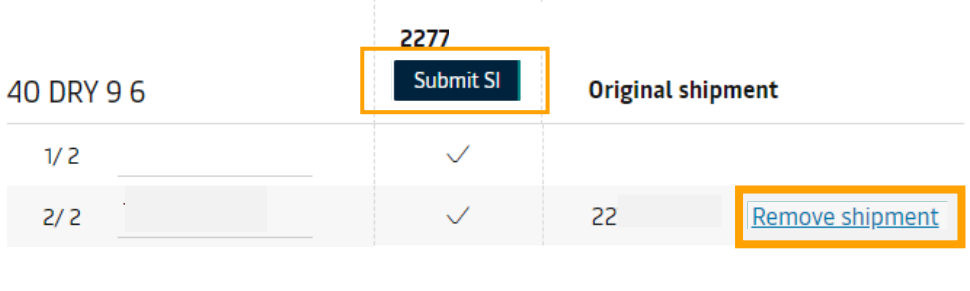

# Combine shipments

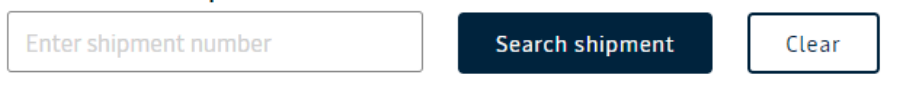

#### [重](http://www.sealandmaersk.co/)要提示:补料页面没有备注栏,请在对应栏填写相应的信息。 e r

- 显示目的港代理、免箱期、转运条款、运输船只条款在"文件/Document"页面直接选择。
- 显示/不显示费用的要求,在"付款人/Payers"版面直接选择。
- 美线有 house 单的情况, 在"文件/Document" 版面的" Does this shipment have a House Bill of Lading (Is this Master bill of lading) "处选择 Yes,再根据实际情况选择是否需要马士基申报 house 单的 AMS 。
- 其他海关参考信息也是根据当前订舱所在目的港国家单证限制要求显示的,也需要按照提示去填写。

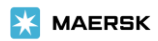

<span id="page-5-0"></span>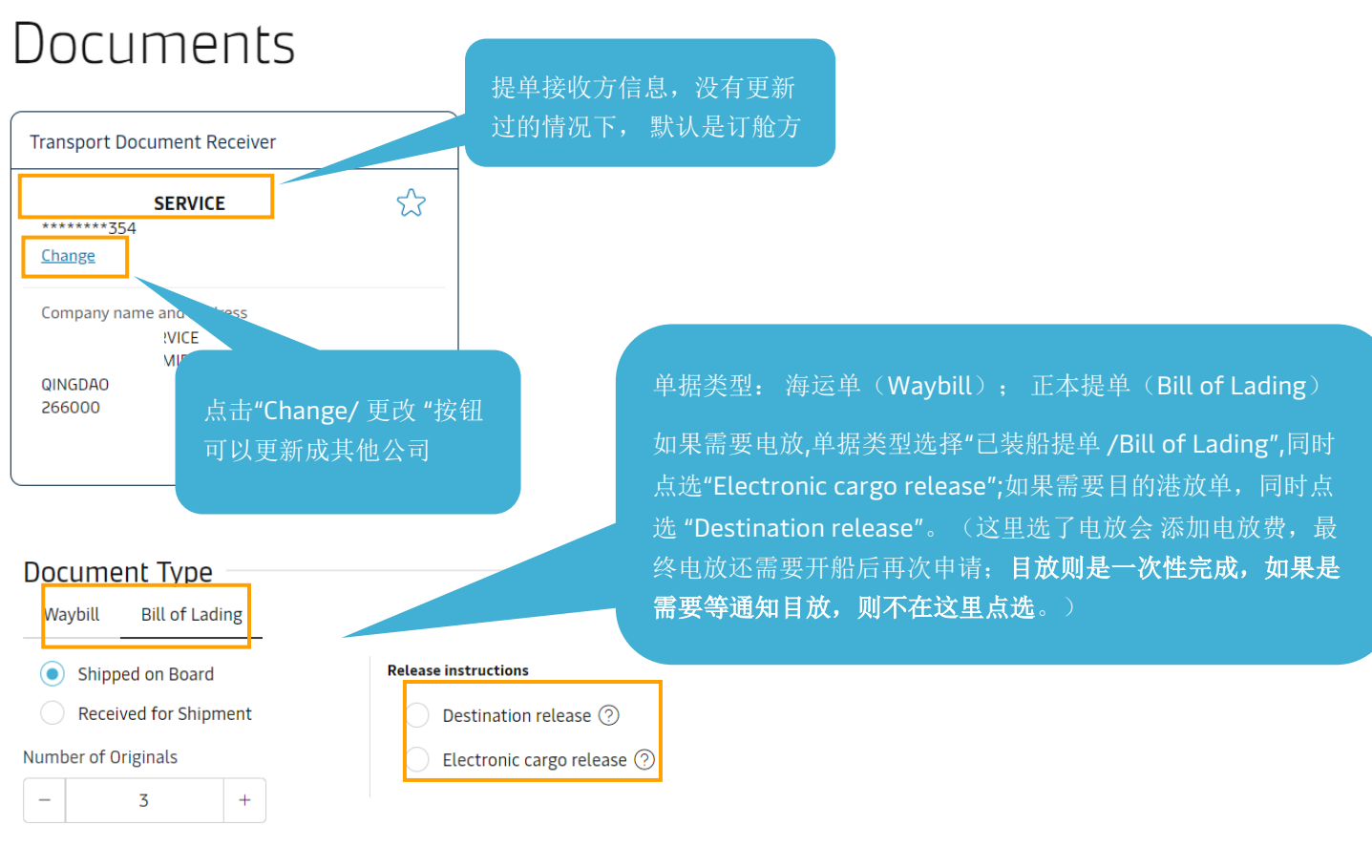

# **Shipment References**

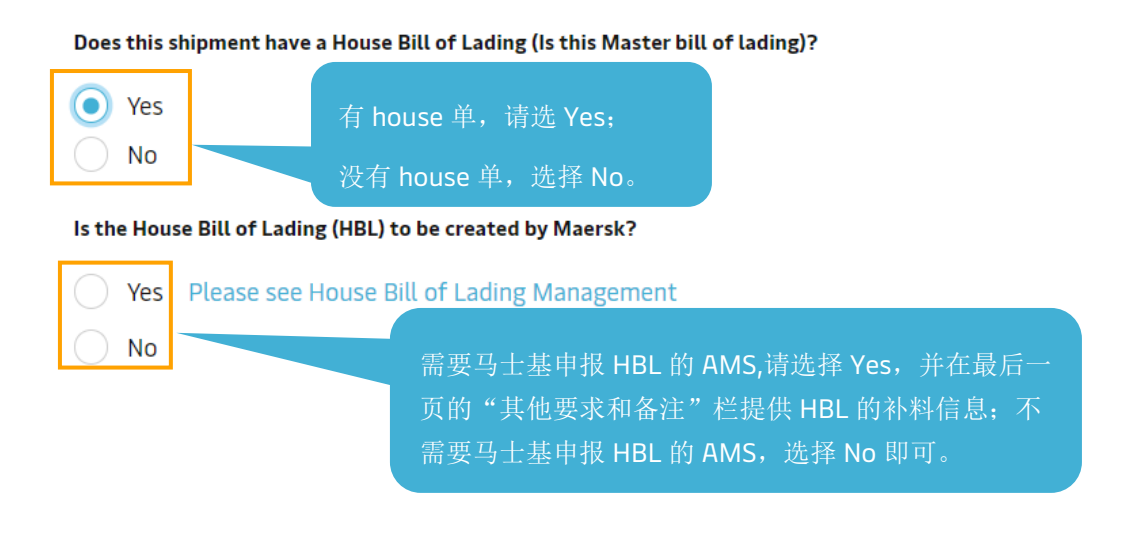

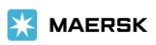

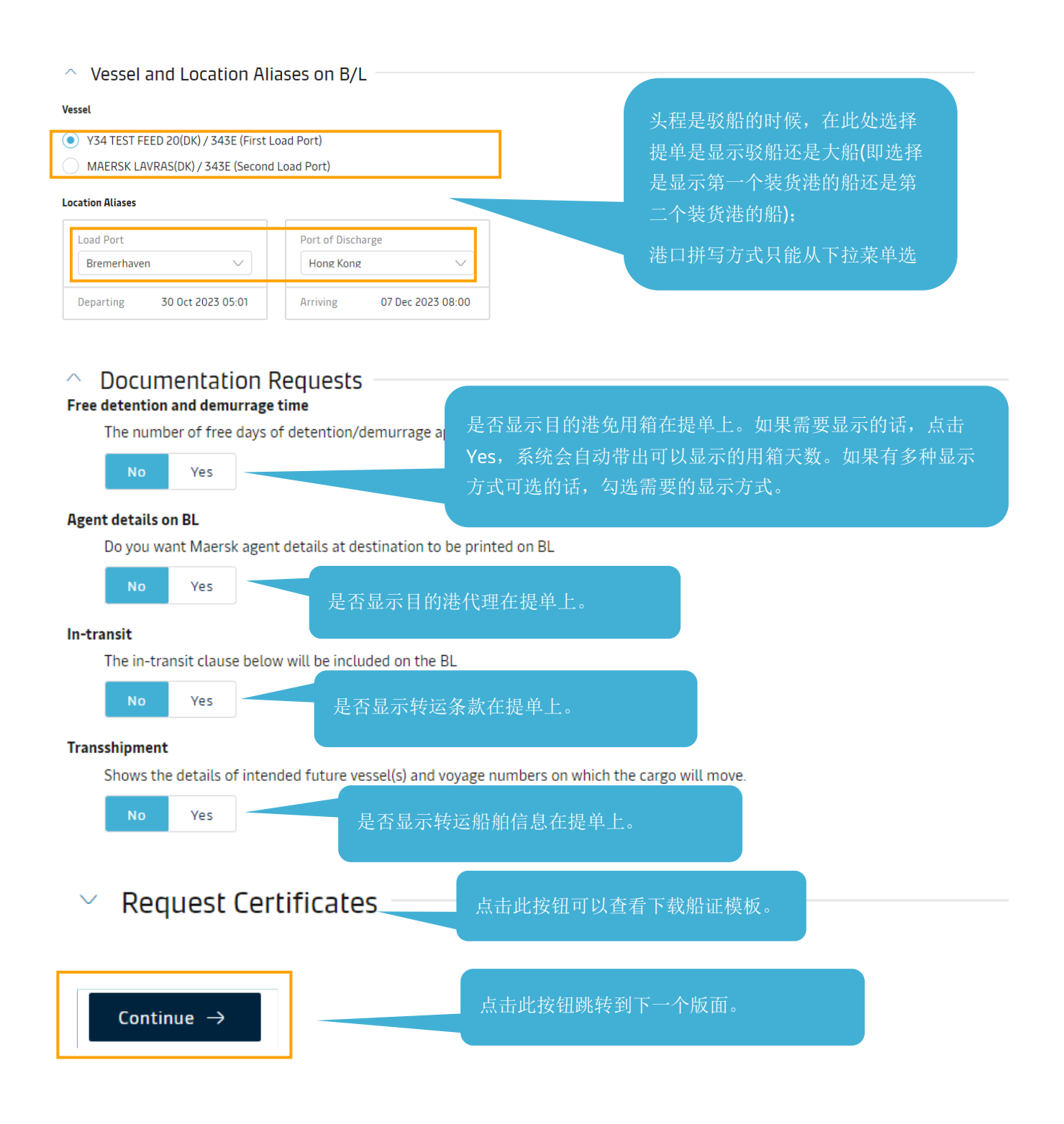

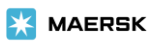

### <span id="page-7-0"></span>**Parties/**当事方

#### 填写说明:

如果订舱已经更新了联络方信息,页面会自动显示出相应联络方的公司名和客户代码;

如果发现上方公司名和提单上实际需要显示的公司(提单上打印的公司名称和地址)不一样的话,点击 Change/更 改按钮进入公司搜索页面。

如果订舱尚未更新联络方信息,点击相应联络方后面的 Add 按钮进入公司搜索页面。

需要显示收货人为 To Order,点击收货人处的 **TO ORDER/**待指定按钮即可。

需要显示通知方为 SAME AS CONSIGNEE 点击通知方处的 SAME AS CONSIGNEE 按钮即可。

Company name and Address Printed on B/L/提单上打印的公司名称和地址处的信息为实际提单上会显示的公司信 息,点击 Edit/编辑按钮可以去编辑。建档后有不需要显示在提单上的信息,也可以点击此处的 **Edit/**编辑按钮去更 改,更改后点击输入方框左下角的 **Apply Changes/**应用更改按钮保存。

**References/**参考信息为选填,如果填写了的话会显示在提单上。(需要在提单上的 Export references 处显示信息 的话,填写在发货人处的参考信息栏)

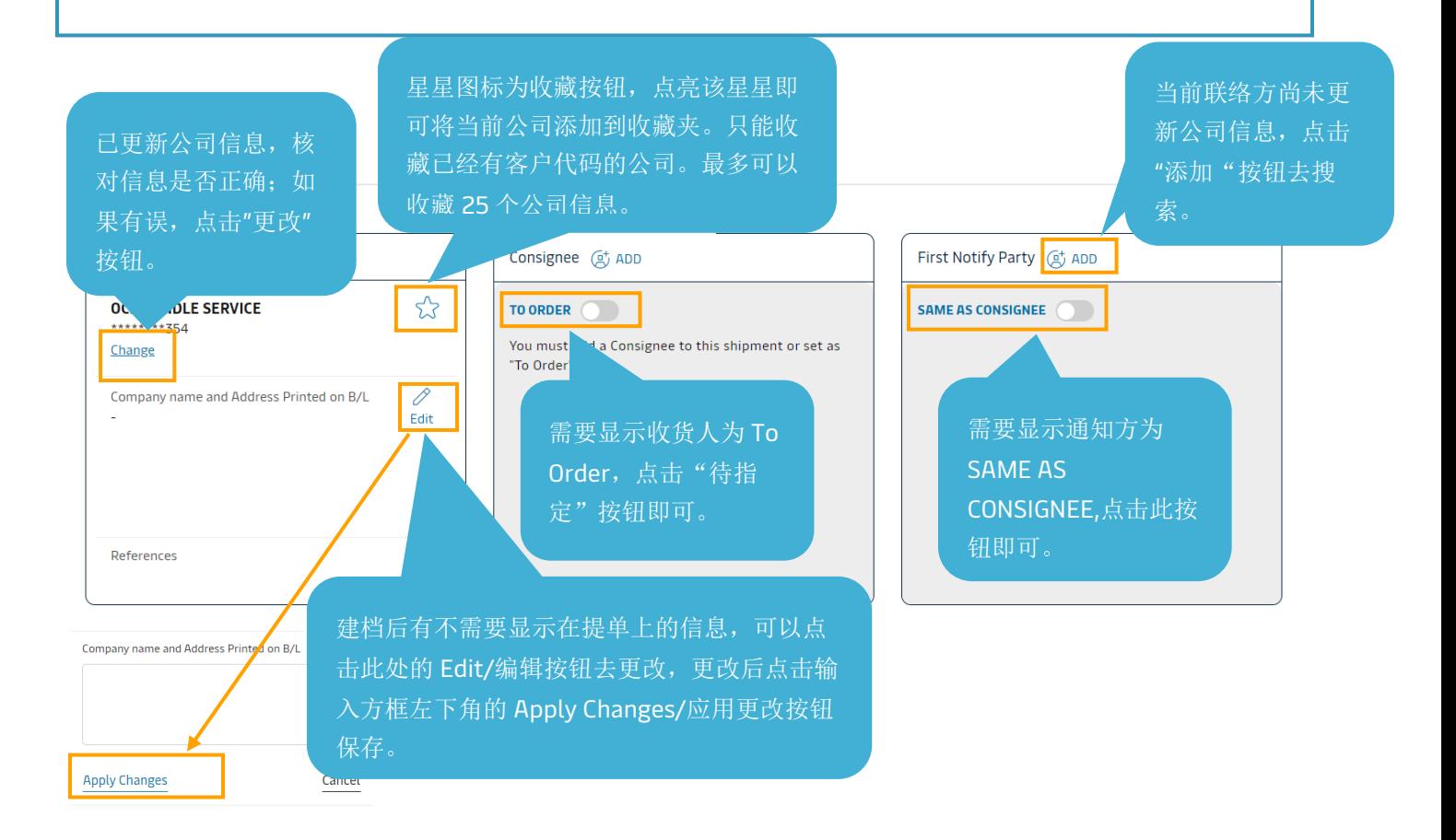

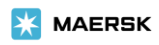

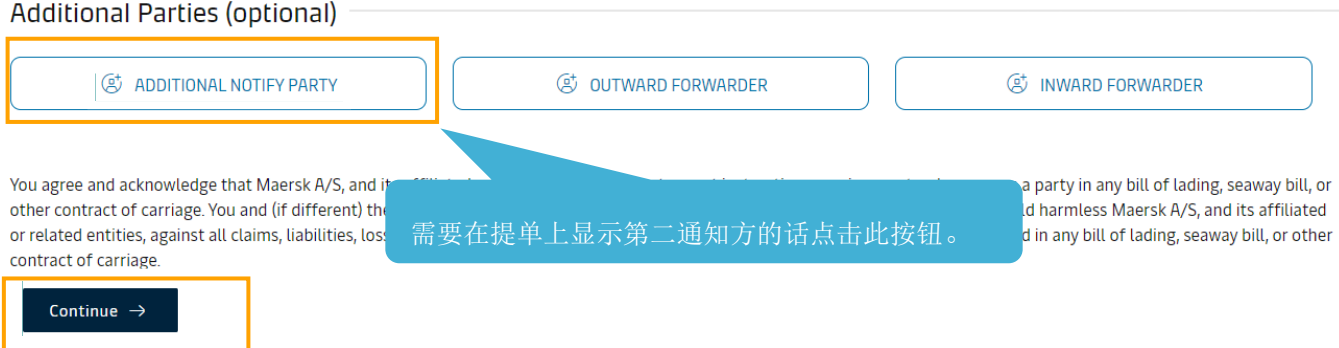

```
\leftarrow Previous
```
点击 **Change/**更改或者联络方后面的 **Add/**添加按钮后即可打开如下页面。

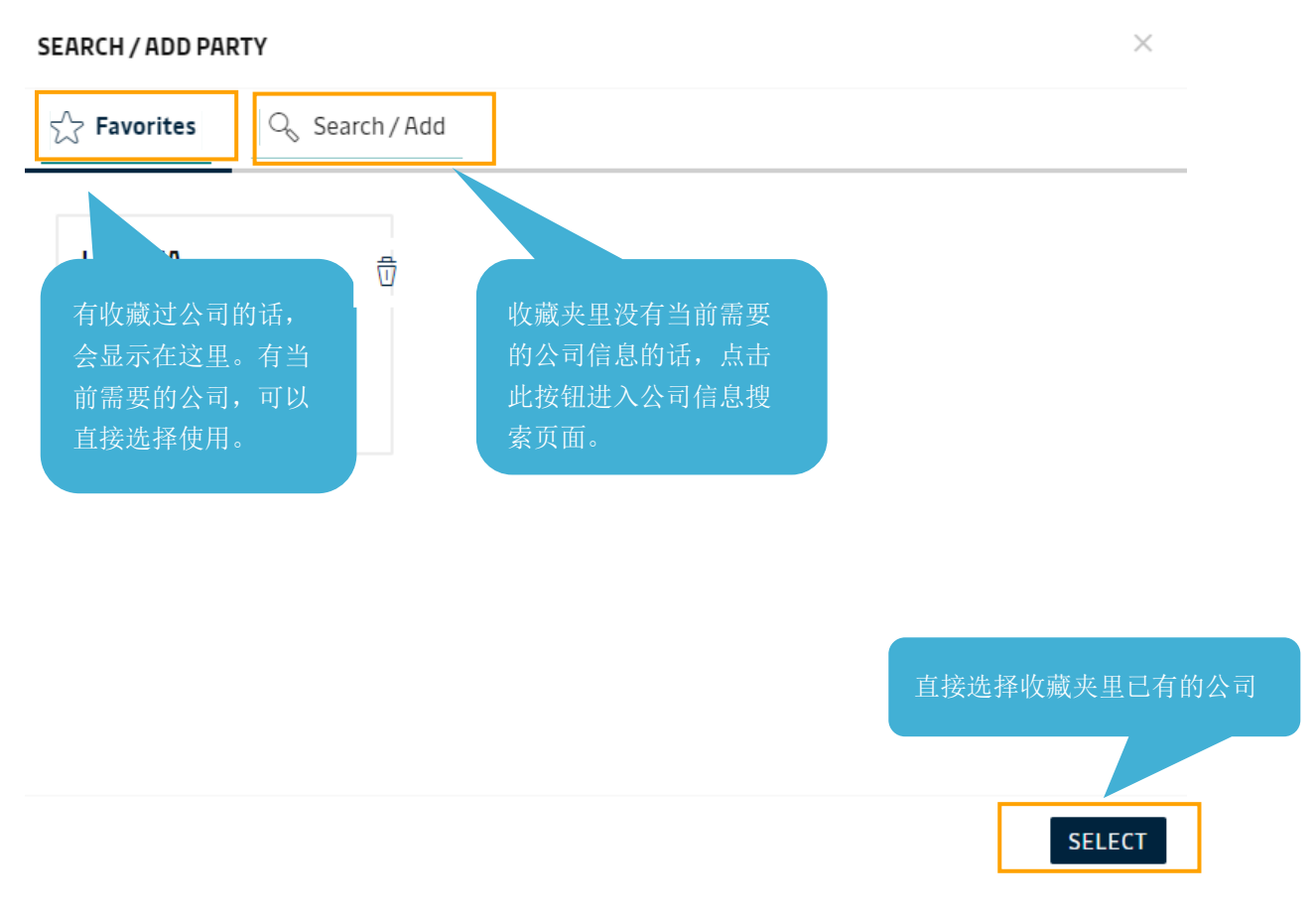

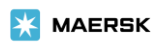

#### **SEARCH / ADD PARTY**

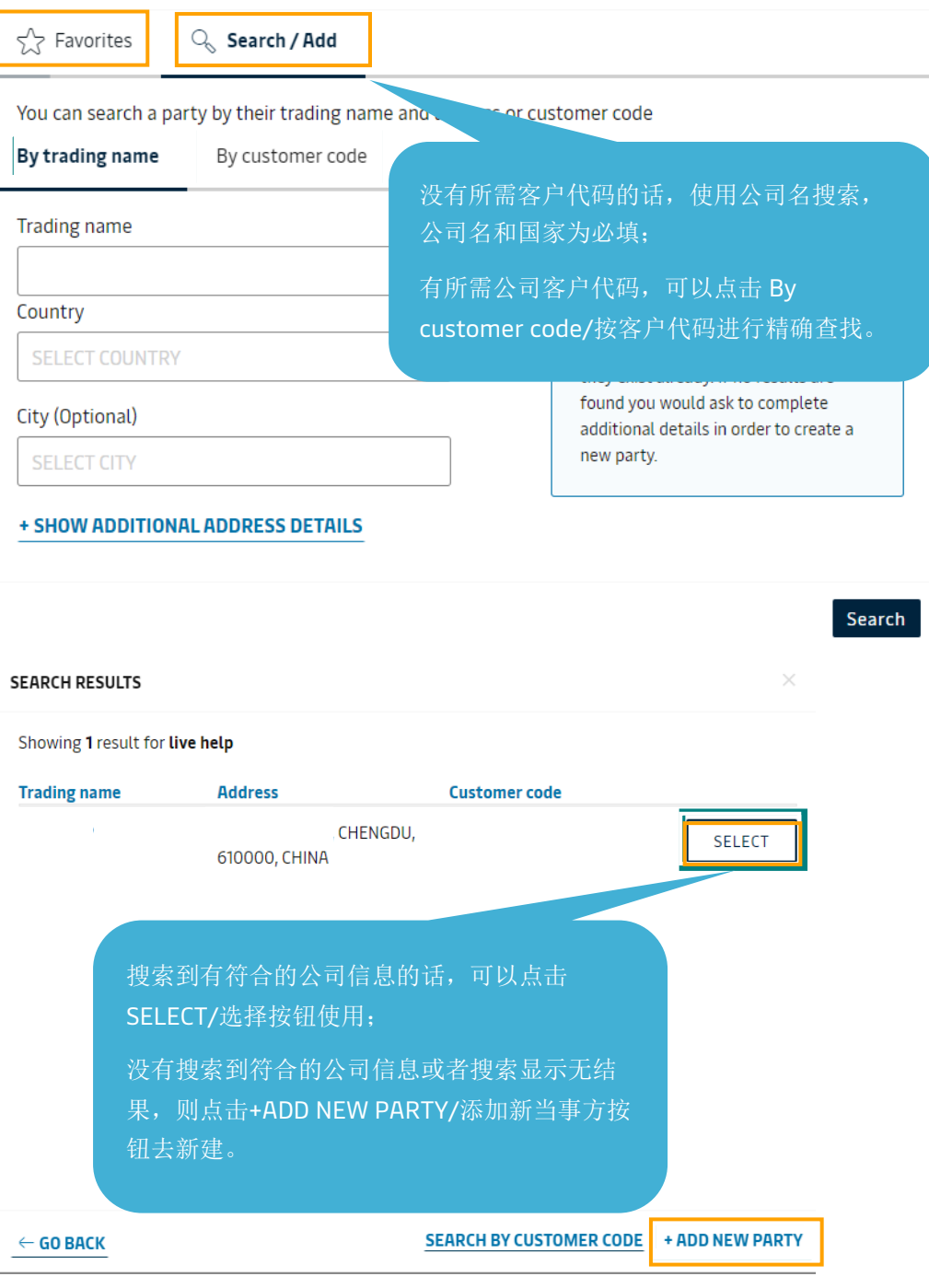

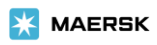

#### **ADD NEW PARTY**

# 新建公司页面 8 个基本信息, 如果没有填写必填信息, 或者填写格式 与要求不符合,会无法保存新建申请,并且给予相应提示。

Enter below details

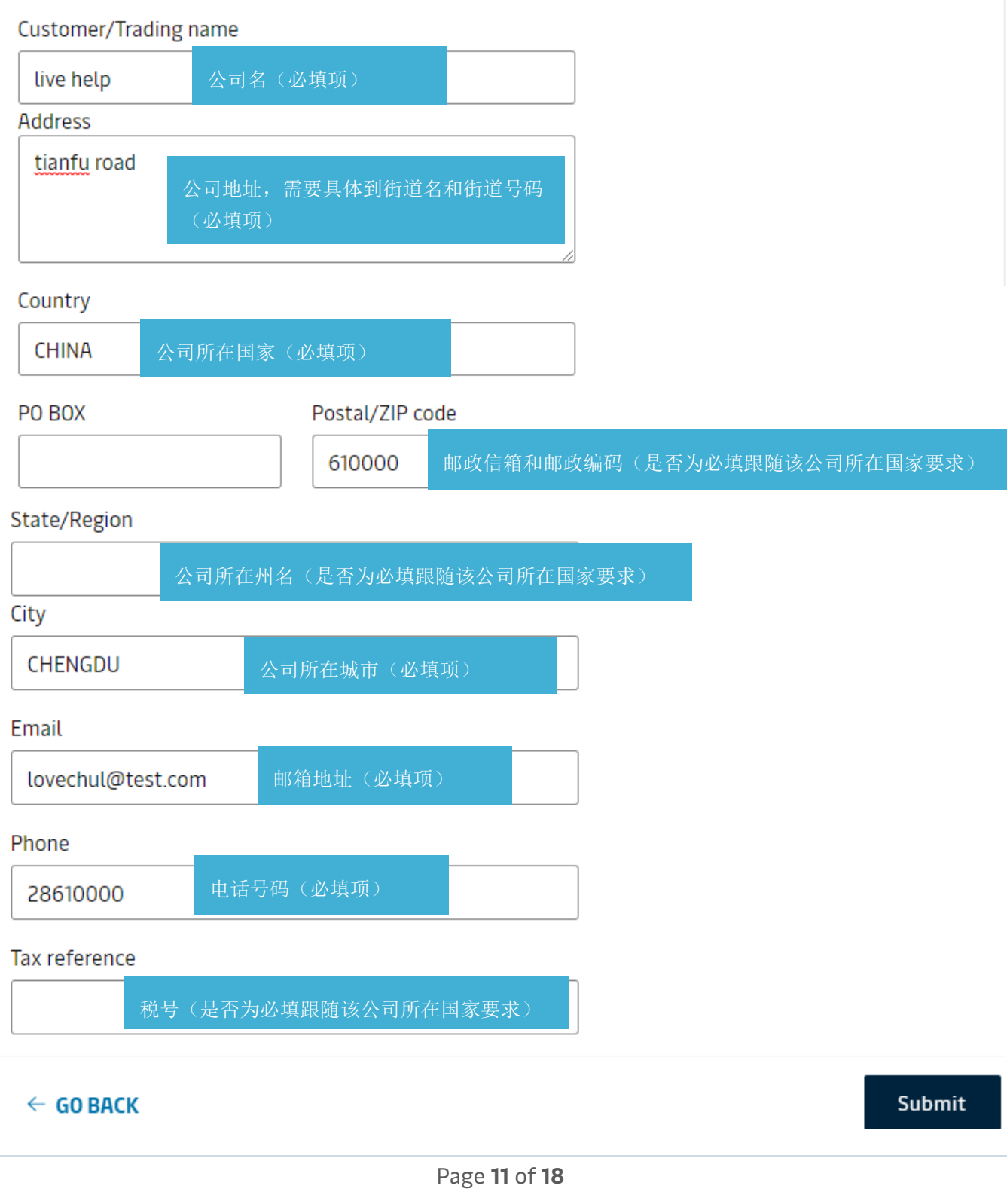

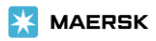

<span id="page-11-0"></span>**Payers/**付款人

每个费用的付款方式(预付**/**到付)为必填;

预付费用的付款公司为必填项,到付费用的付款公司可以不填写。

是否显示费用在提单上

如果进口国家强制要求显示费用,则只能选择 Yes。

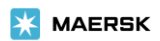

# Payers

Do you want to display these charges and amounts on the bill of lading?  $\bigcirc$  No  $\bigcirc$  Yes

# Step 1) Ensure your Payers are present:

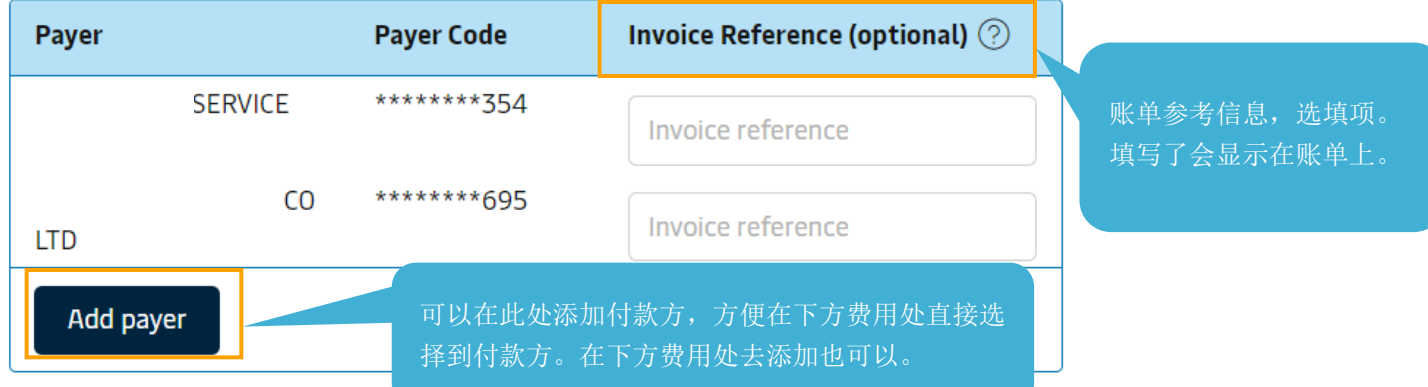

# Step 2) Assign Payers to charges:

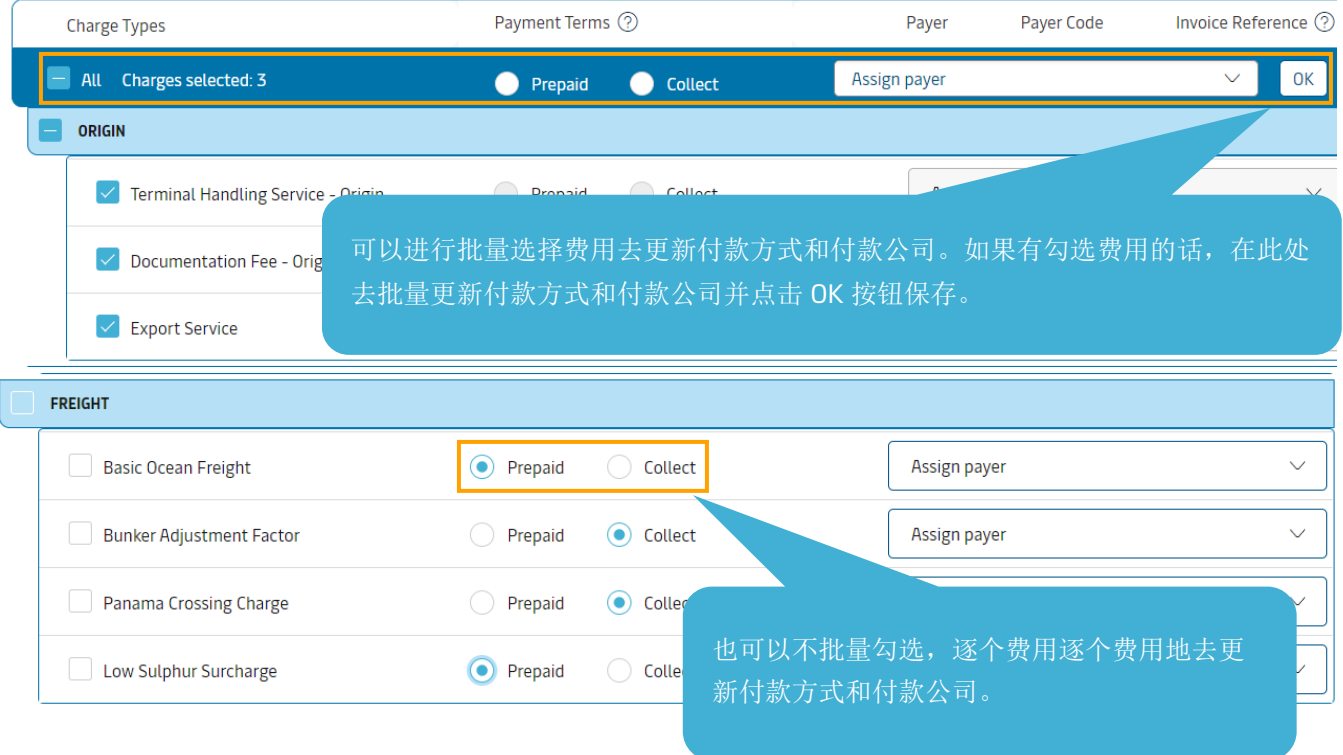

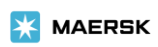

# <span id="page-13-0"></span>**Cargo and VGM/**货物重量和载货集装箱重量验证

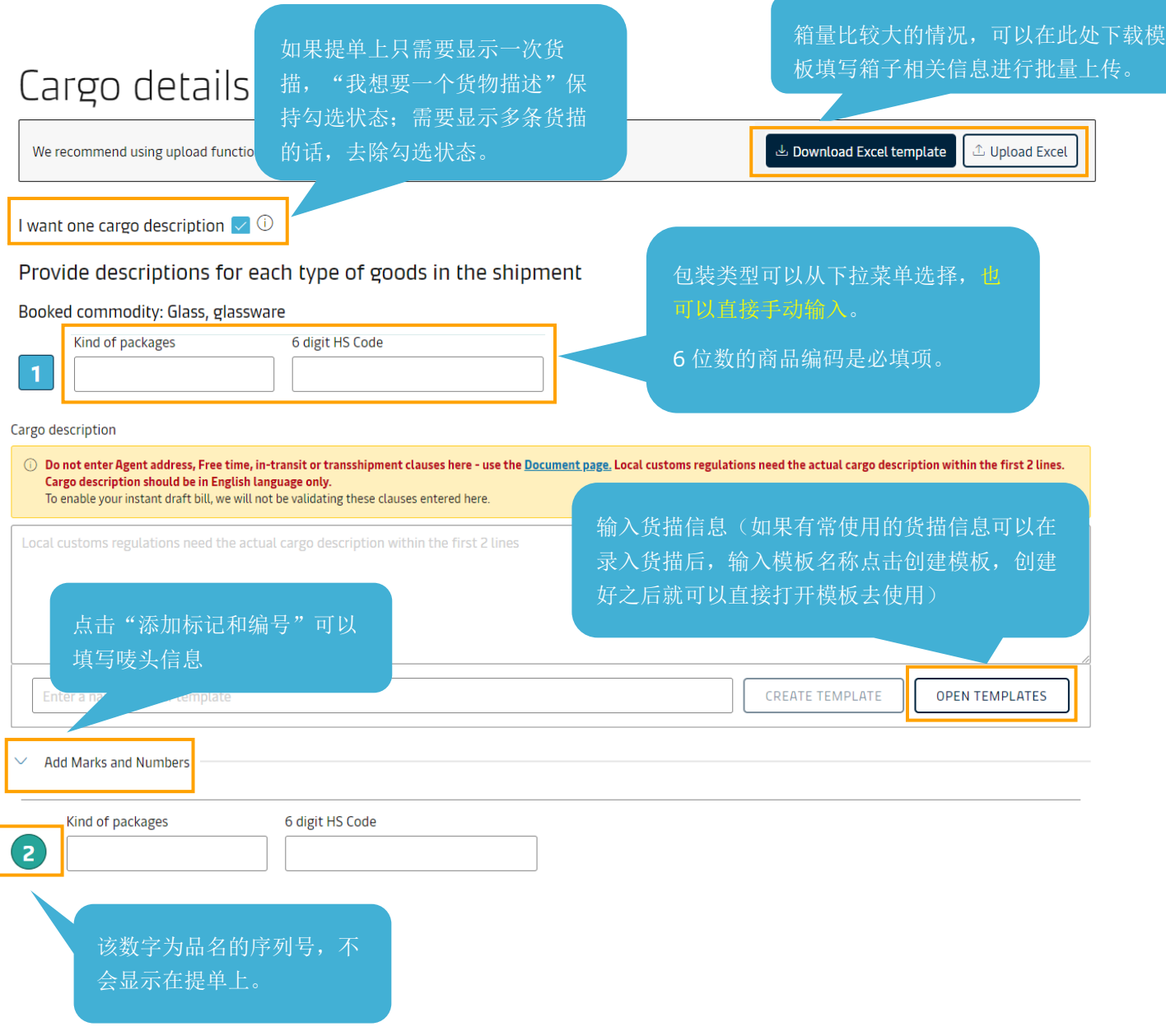

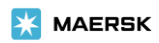

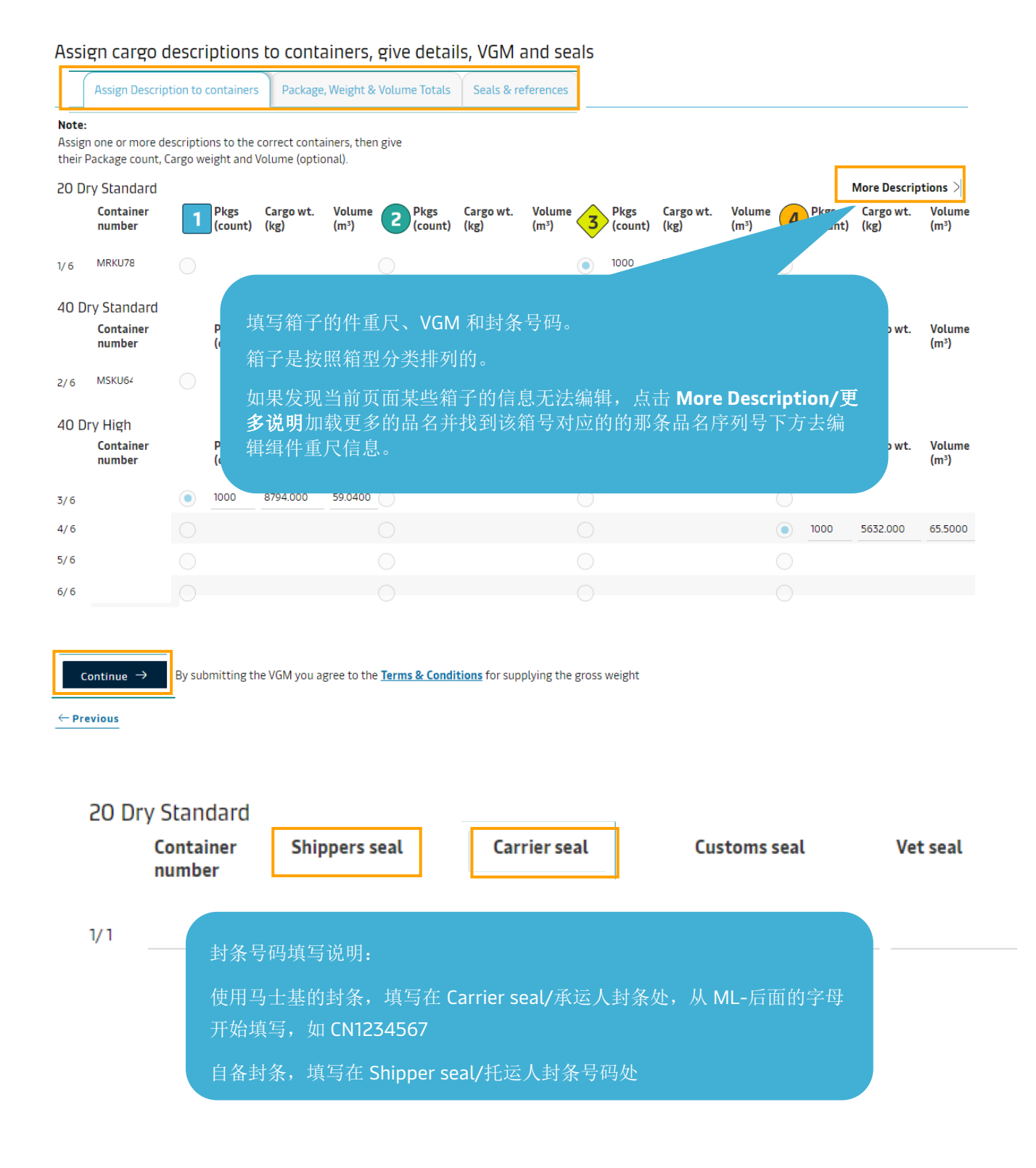

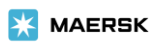

#### <span id="page-15-0"></span>**Review/**审核

#### 复核页面和导出来的 PDF 预览件不是最终提单样本,核对填写的内容的准确 **Review Print Preview** 性即可。 **Document details** B/L No **Booking No Document Type** 点击此处可以导出 PDF 版 22 22 **Bill of Lading** (Shipped on Board) [3] 的预览件 **Vessel Name** Voyage No. **SCAC MOSCOW MAERSK(DK)** 324W **MAEU O** Place of Receipt & Port of Loading & Port of Discharge **O** Place of Delivery Qingdao Gdansk ä, Maersk agent details Free detention and demurrage time  $\overline{\phantom{a}}$ ä, Transshipment In-transit ä, **Shipment References** Certificates  $\mathcal O$  Edit Document Details 每个板块都有对应的编辑按 钮,如果发现有信息需要改 **Parties details** 动,可以点击此按钮回到对应 <sup>®</sup> Shipper 版面去编辑。Party **B/L** Addres **B/L Address** CHINA(QINGDAO)LIMITED **CH To Order**  $\mathbf{L}$ \*\*\*\*\*\*\*\*348 References References <sup>3</sup> Transport Plan Document Recevier <sup>®</sup> First Notify Party Party **B/L** Address Party **B/L** Address CHINA(QINGDAO)LIMITED CHINA(QINGDAO)LIMITED :HINA(QINGDAO)LIMITED CHINA(QINGDAO)LIMITED \*\*\*\*\*\*\*\*348 \*\*\*\*\*\*\*\*348 16A, SHANDONG RD RM 1604 SUNSHINE TAIDING BLD References QINGDAO 266071 References @ Additional Notify Party @ Inward Forwarder Party Party **B/L** Address Party **B/L Address** ä, References References @ Outward Forwarder Party Party **B/L** Address ä, References **Shipment References**  $\mathscr O$  Edit Parties Details

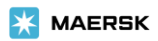

#### Payers details

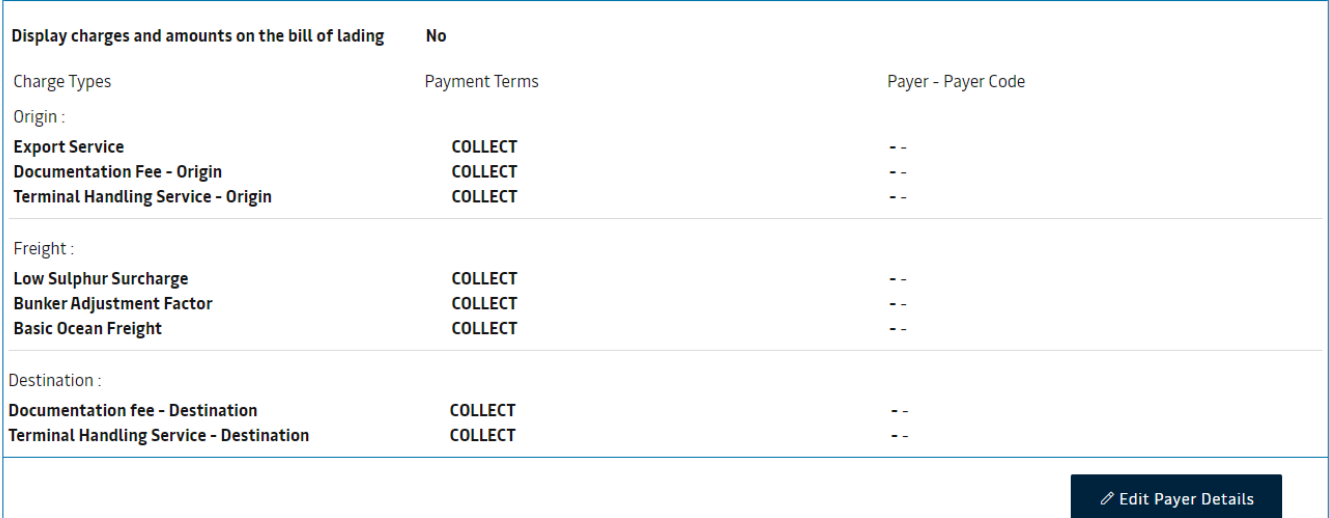

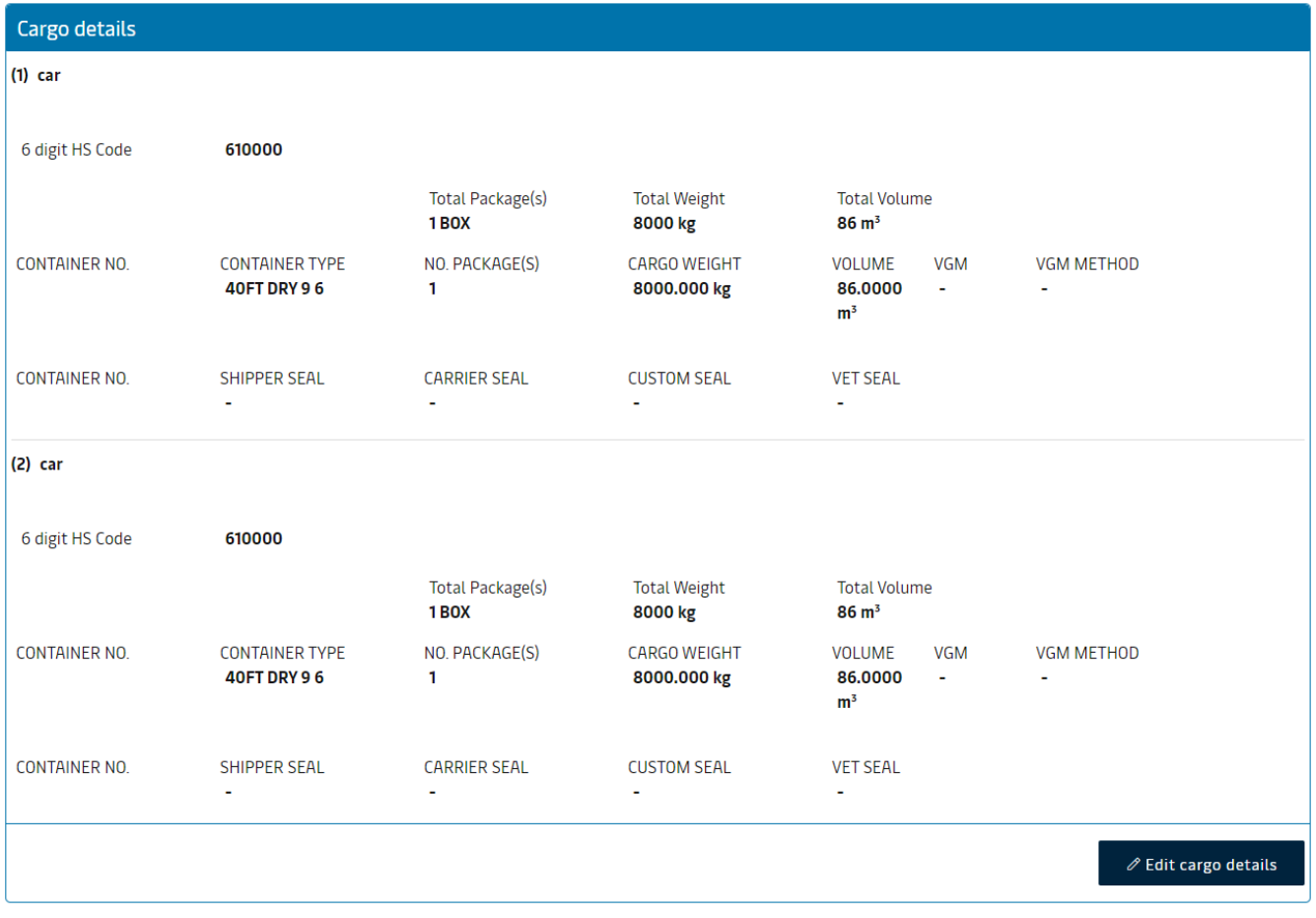

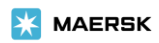

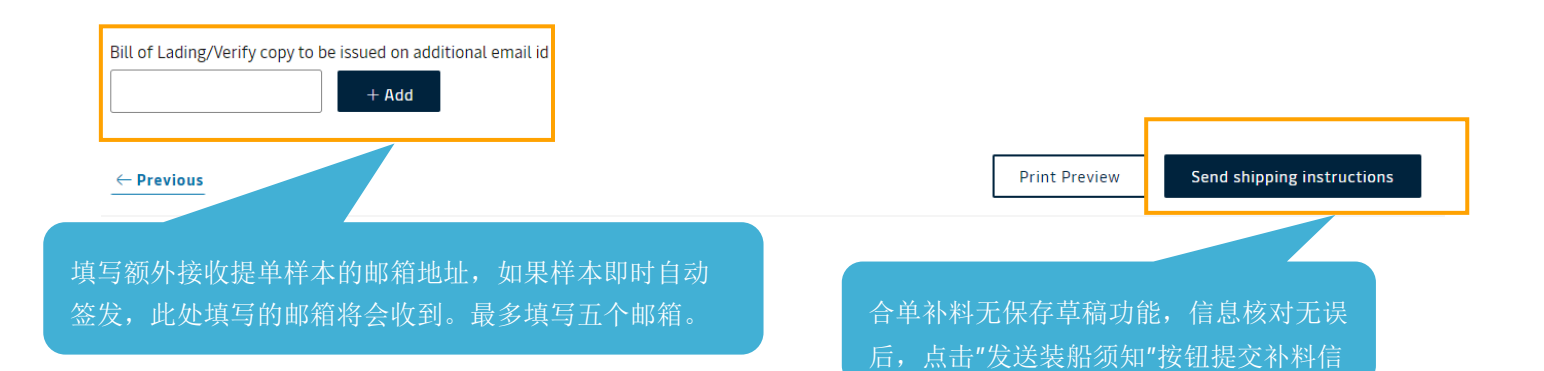

息。

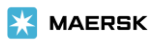